#### **Indiana Health Coverage Programs**

**PROVIDER BULLETIN** BT200125 JULY 6, 200 1

## **To: All Indiana Health Coverage Programs Providers**

## **Subject: Upgrade to EDS Eligibility Verification System (EVS) for Rendering and Billing**

### **Overview**

The purpose of this bulletin is to provide the following information:

- *An overview of changes to the Eligibility Verification System (EVS) to accommodate access by rendering and billing providers*
- Automated voice-response (AVR) changes
- Provider Electronic Solutions software eligibility form change
- OMNI eligibility system change and instructions for downloading the OMNI terminal

## **Overview of Changes to EVS for Rendering and Billing**

Due to the May 31, 2001, changes for rendering and billing providers (information on this topic was provided in bulletin *BT200115*), updates to the EDS eligibility verification system (EVS) are necessary to enable a rendering provider enrolled on or after May 31, 2001, to verify eligibility without entering a service location code.

A rendering provider is a provider that only provides services as a part of a group and does not bill claims. All rendering providers enrolled on or after May 31, 2001, will not have associated service locations; therefore, they must be able to send a space as a location code when sending an eligibility transaction**. This change to the Eligibility Verification System (EVS) only affects rendering providers enrolled on or after May 31, 2001.**

## **Automated Voice Changes**

The AVR system will now allow rendering providers enrolled on or after May 31, 2001, without service locations, to use a space instead of a location code. Providers can enter a space in the AVR system by entering **\*13** when asked to enter the provider's location code.

# **Provider Electronic Solutions Eligibility Form Changes**

The Provider Electronic Solutions software is being upgraded to allow rendering providers enrolled on or after May 31, 2001, without service locations, to check eligibility without using a service location code with the provider number. All Provider Electronic Solutions users will receive a letter within the next 30 days with further information and upgrade instructions.

# **OMNI Eligibility System Changes**

The OMNI eligibility system has been upgraded to allow rendering providers enrolled on or after May 31, 2001, without service locations, to send an eligibility transaction with a space instead of a service location code.

In addition, the latest changes to the OMNI system allow access to eligibility information that is more than one year old. This change is available to all OMNI users.

To activate this eligibility change on the OMNI terminal, providers using the OMNI eligibility verification system must download their OMNI terminal **on or after May 31, 2001**.

#### *Eligibility Transaction Instructions*

After a successful terminal download is complete, to enter a space as a location code on the OMNI terminal, type the number **0** (zero) and press the alpha key twice at the **LOCATION CD A** display of the OMNI eligibility transaction. This enters a space in the location code field. Then, continue with the eligibility transaction steps as usual.

## **OMNI Terminal Download Instructions**

Table 1.1 provides complete instructions for downloading an OMNI terminal. Please carefully read the download instructions and complete the steps in the order listed. This download procedure takes 15 to 20 minutes to complete. The download procedure needs to be completed on all OMNI terminals.

*Note: To activate these changes, download the terminal on or after May 31, 2001.*

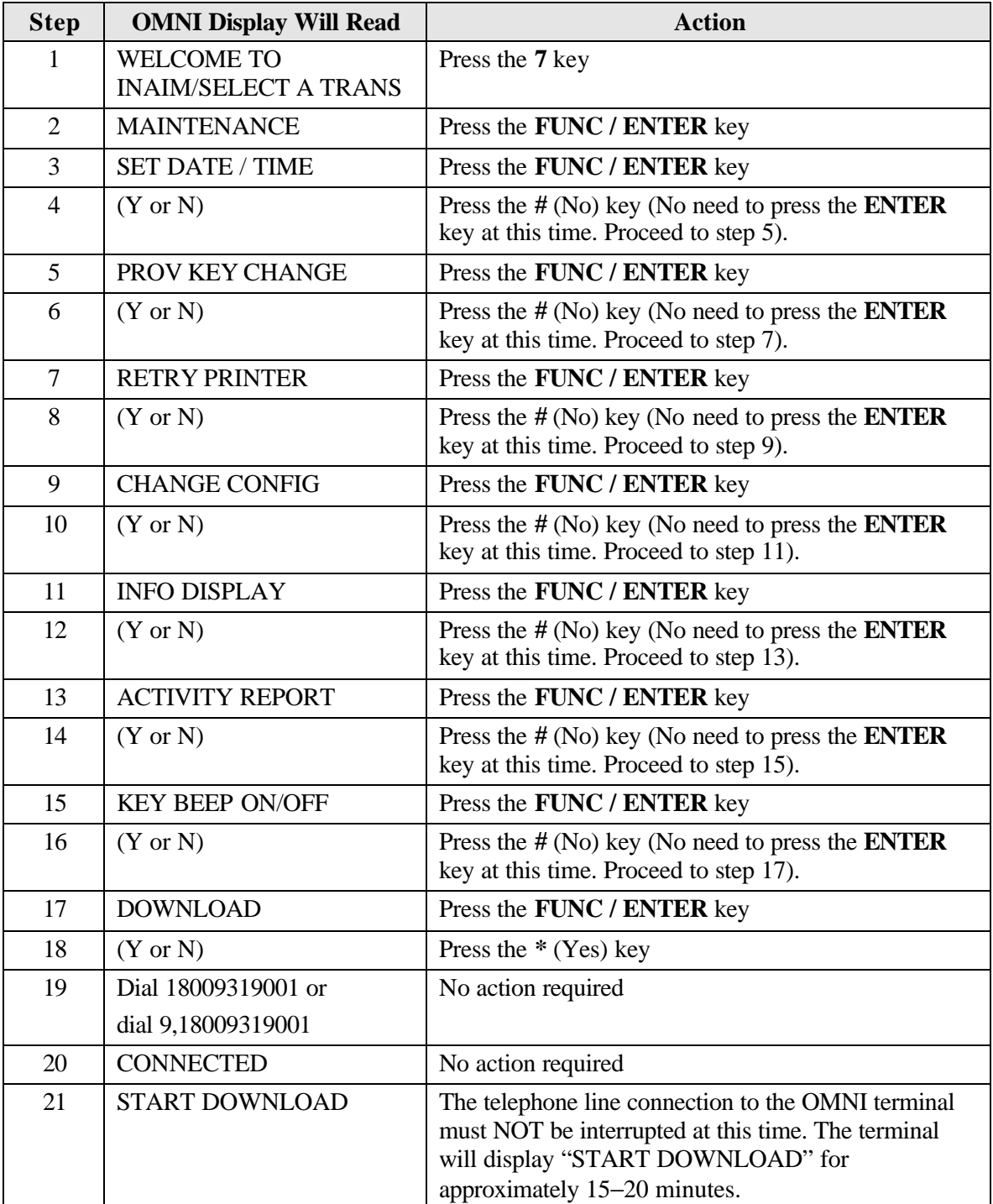

#### Table 1.1 − Description of OMNI Response

(Continued)

*Indiana Health Coverage Programs Upgrade to OMNI Eligibility System for Rendering and Billing and Necessary OMNI Terminal Downloads BT200125 July 6, 2001*

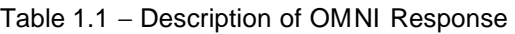

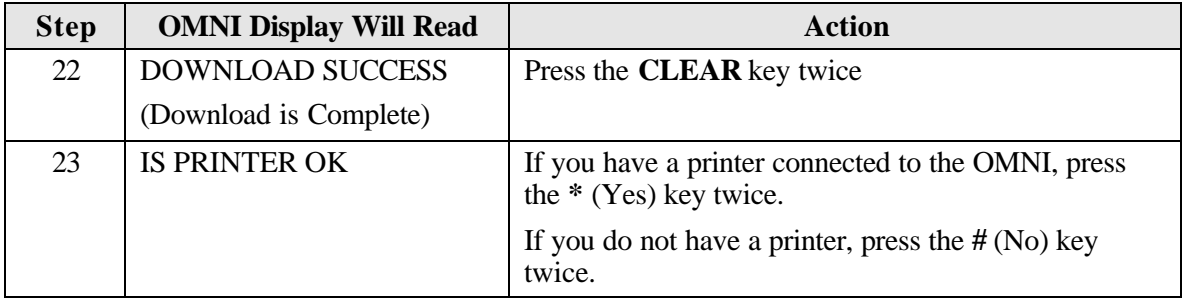

#### *Download Failed Message*

If the message "DOWNLOAD FAILED" appears, call the Indiana OMNI Support Help Desk at 1-800-284-3548.

#### *Additional Instructions*

If the telephone line connection to an OMNI terminal requires a **9** or other number to access an outside line, that access code needs to be replaced in the OMNI dial-out phone number after the successful download.

Please complete the instructions in Table 1.2 to add an access code to the dial-out phone number.

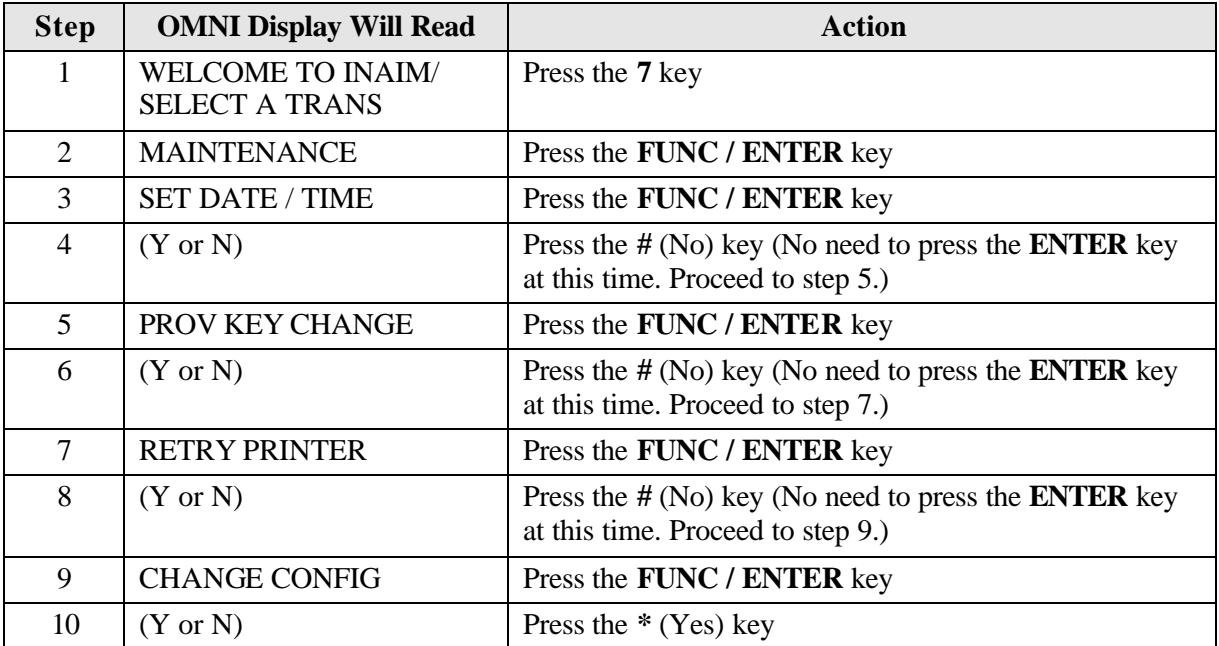

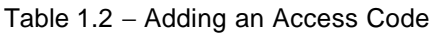

(Continued)

*Indiana Health Coverage Programs Upgrade to OMNI Eligibility System for Rendering and Billing and Necessary OMNI Terminal Downloads BT200125 July 6, 2001*

| <b>Step</b> | <b>OMNI Display Will Read</b>                                                                          | <b>Action</b>                                                                                         |
|-------------|----------------------------------------------------------------------------------------------------|----------------------------------------------------------------------------------------------------|
| 11          | $#PH = 18009319001$                                                                                    | Press the 8 key (Change key)                                                                          |
|             | <b>or</b>                                                                                              |                                                                                                    |
|             | $#PH = 9505829$                                                                                        |                                                                                                    |
|             | Either number is correct<br>depending on your location in<br>the state. Use this number in<br>Step 13. |                                                                                                    |
| 12          | <b>INPUT #PH</b>                                                                                       | Enter YOUR specific access code (For<br>example 9)                                                    |
|             |                                                                                                    | Press the $*(Yes)$ key                                                                                |
|             |                                                                                                    | Press the <b>ALPHA</b> key                                                                            |
| 13          | 9, or your access code<br>followed by a comma                                                          | Key in 18009319001                                                                                    |
|             |                                                                                                    | 9505829<br>$\alpha$                                                                                   |
|             |                                                                                                    | This number depends on which number was in the<br>configuration. Use the number displayed in Step 11. |
| 14          | 9,18009319001 or your<br>access code followed by a<br>comma and 18009319001.                           | Press the FUNC / ENTER key                                                                            |
|             | $\alpha$                                                                                               |                                                                                                    |
|             | 9,9505829 or your access<br>code followed by a comma<br>and 9505829.                                   |                                                                                                    |
| 15          | $\text{#PT} = 04$                                                                                      | Press the <b>CLEAR</b> key                                                                            |
| 16          | <b>WELCOME TO INAIM/</b><br><b>SELECT A TRANS</b>                                                      | The access code has been added. You may now send an<br>eligibility transaction.                       |

Table 1.2 − Adding an Access Code

If there are any questions about these download instructions, please call the Indiana OMNI Support Help Desk at 1-800-284-3548.